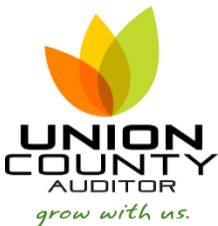

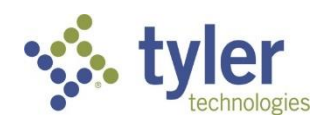

This is the new MUNIS landing page for Munis Version 2019.1. It is referred to as the HUB.

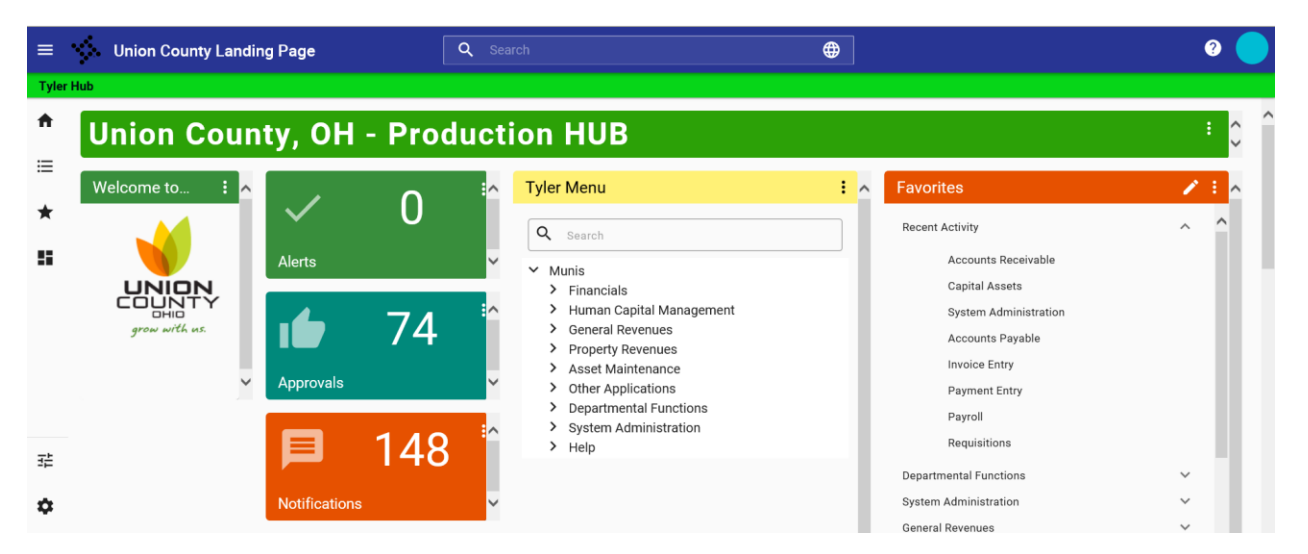

The HUB offers a search function – Global Search or "Google for MUNIS"

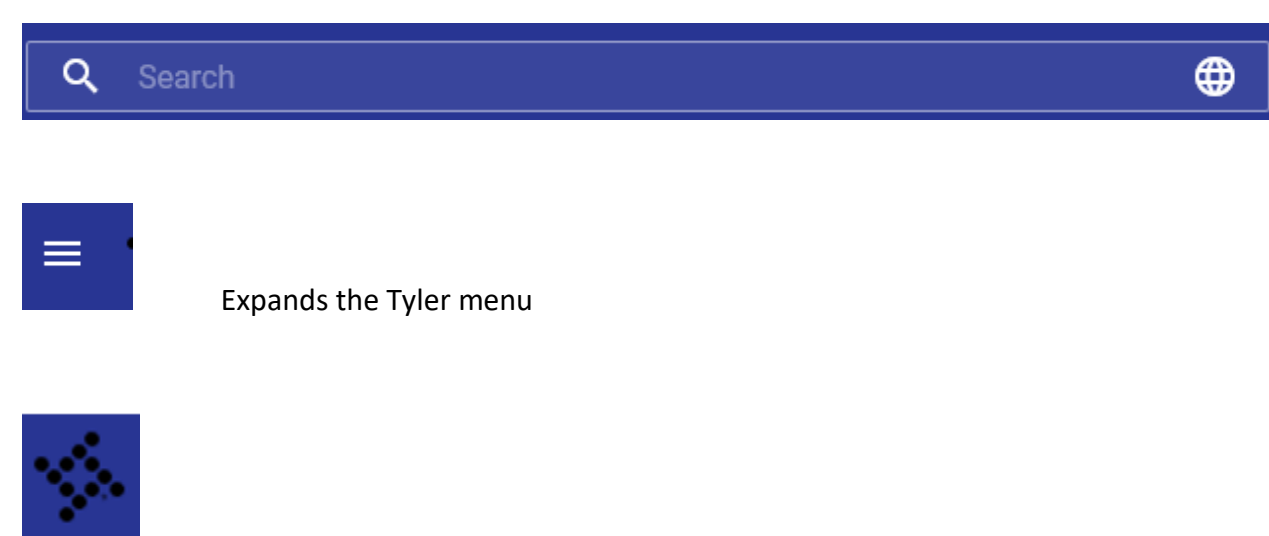

Double T's will take you back to the landing page

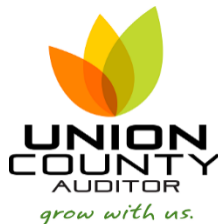

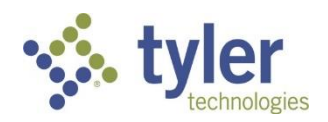

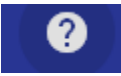

Brings up Tyler Community, Tyler University, Tyler Support and Tyler About

**Tyler Community -** is available for any Munis user to use. You must register the first time you log in. Tyler offers, free of charge, how to webinars for multiple processes/products. Most of the training & webinars are around 1 hour. They are easy to sign up for and very beneficial. This is a great resource center for all levels of user knowledge.

**Tyler University -** Walks you through "how to do" various processes in Munis

**Tyler Support** – Client support is where you can get live assistance or file a case with Tyler Technologies

**Tyler About** – System Versions for Hub, Munis

**Tyler Links -** You may customize what links you use/need to your own liking

**Union County Website**

**ESS (Employee Self-Serve)**

**Budgetary Resources Page**

**There are other links to explore**

**Tyler menu –** Can be accessed two places on the front page of the Hub. The menu has not changed, and you will find it just as before. However, some of the processes have been renamed. Human Resources/Payroll is now called Human Capital Management and Fixed Assets are called Capital Assets.

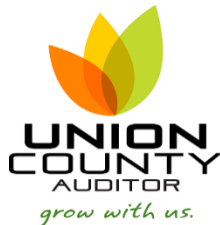

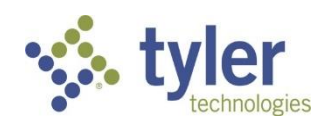

**Favorites –** You may edit and save your favorites in this section. Click on the pencil to add, delete, or relocate. The menu comes up and you may select multiple favorites to add to your menu.

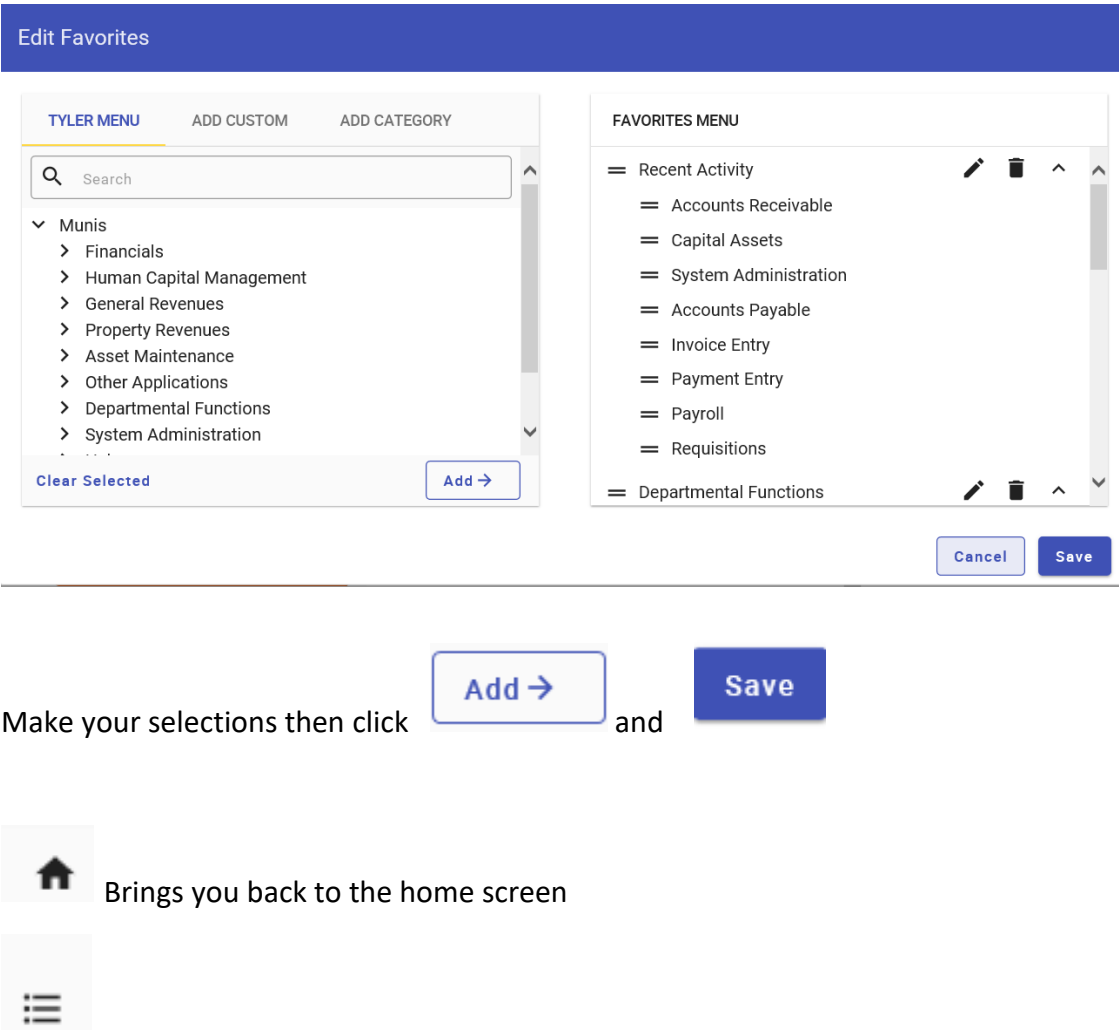

Displays the Tyler Munis Menu

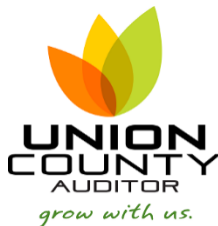

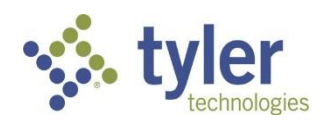

Displays your favorites and is the site to add more favorites or make changes or deletions to your favorites menu. You can either right click and save one at a time or select several at once. In the edit mode you may move your favorites around.

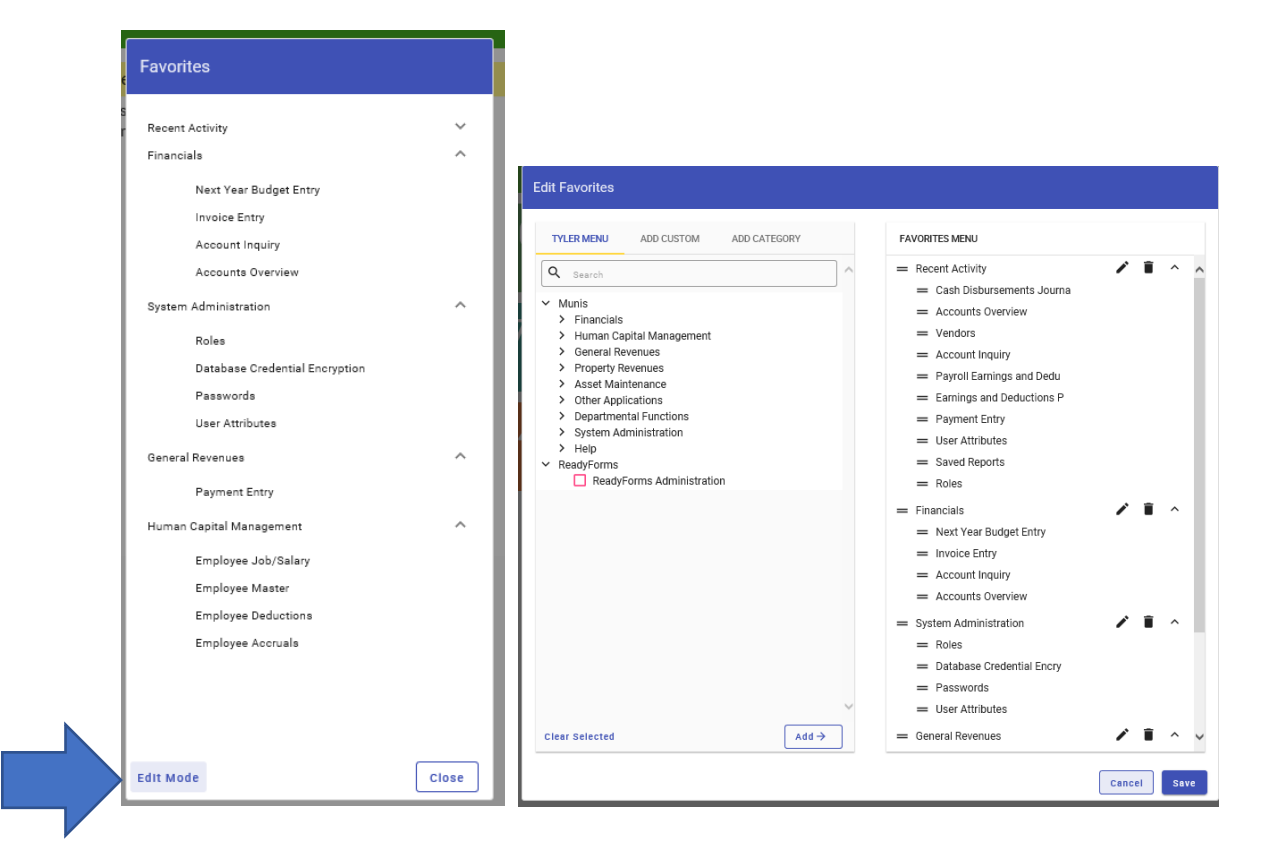

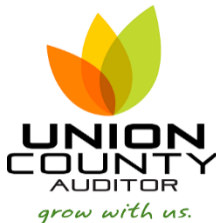

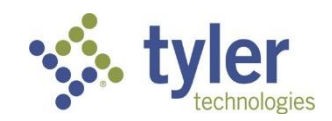

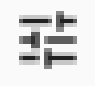

Edit content of your HUB screen

Add Card

Add Page

**Browse Content** 

Page Layout

Connection Builder

**MUNIS Help Tab** – Gives you step by step instructions how to do various processes

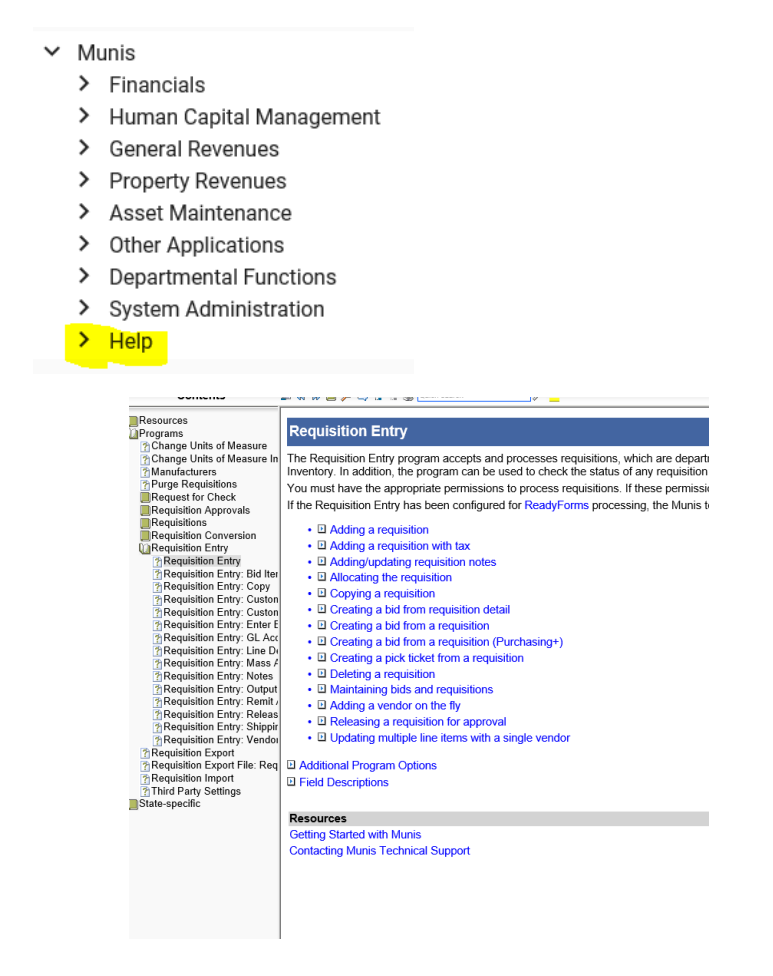

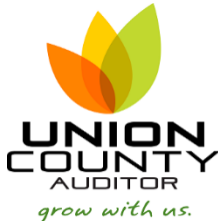

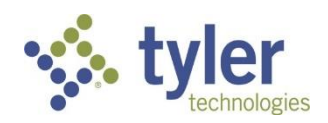

**Add a card** – Cards give you quick access to contents such as alerts, approvals, and notification. There are several other cards which may be added for your use. Cards contain customizable data easily displayed on a page for quick reference or deeper analysis.

拦 Edit content of the hub

## **Add Card**

Select "Add a card from the card library"

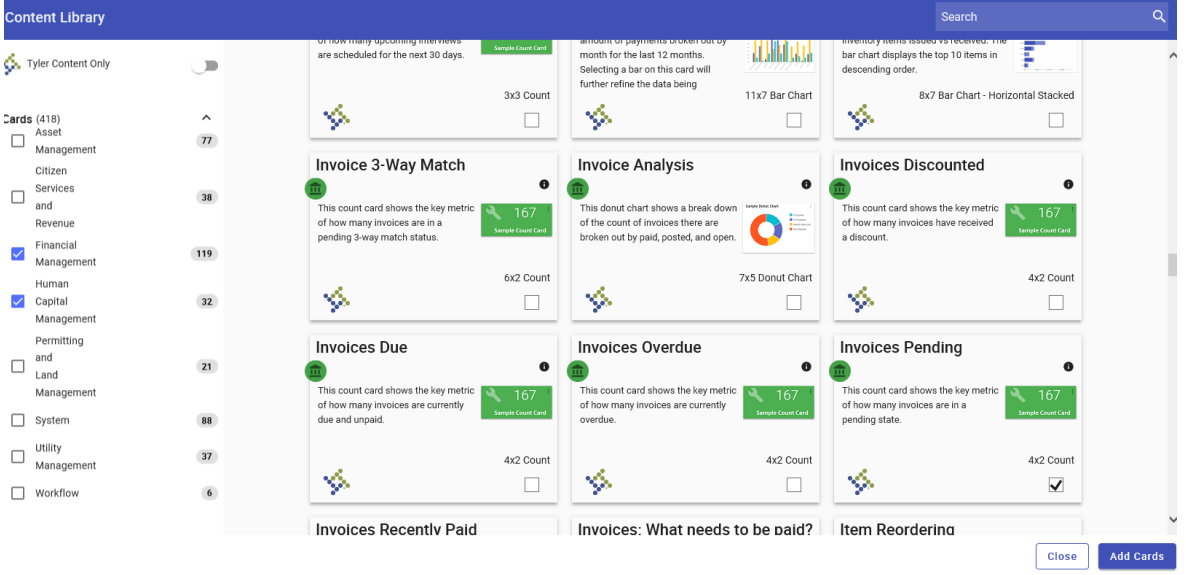

Once selected click on Add Cards and Save (or Cancel) - the card will appear on your Hub screen

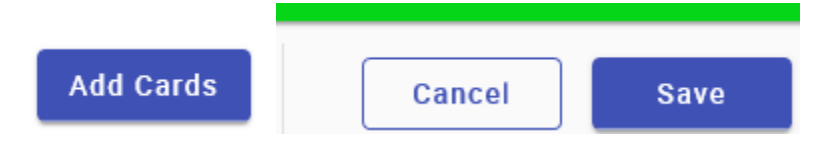

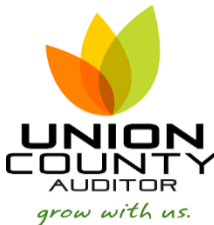

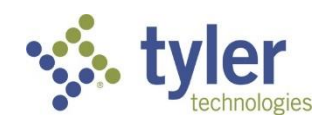

To refresh data or change a card simply click on the three dots for the info to come up.

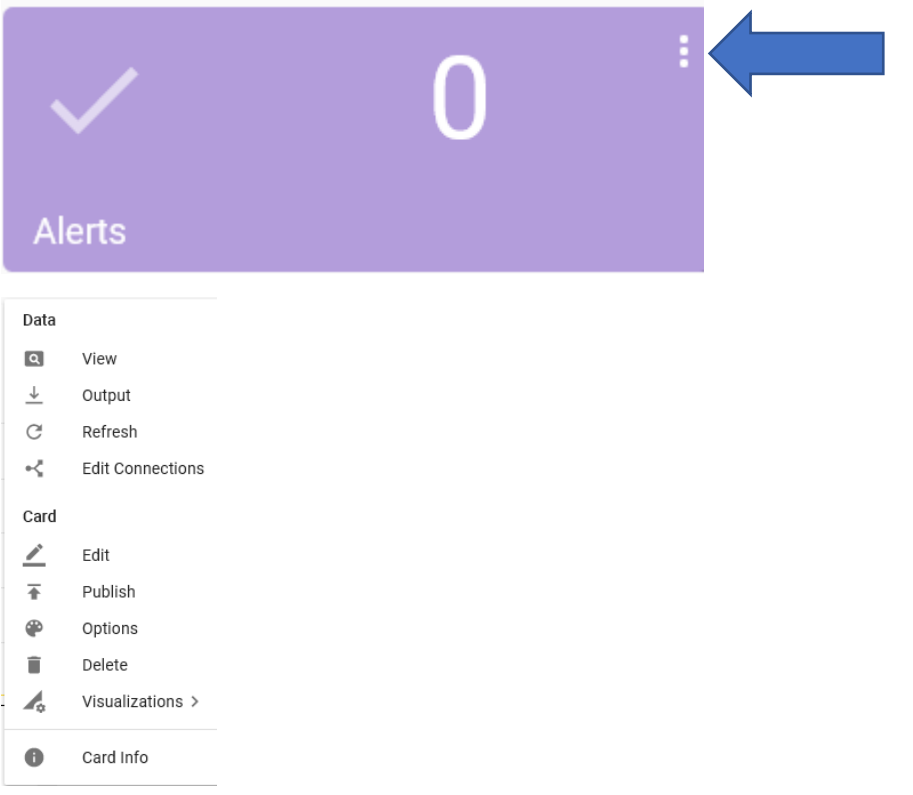

While you will always have the Union County Landing page, you can customize your hub to meet your needs and preferences. You may create pages and add cards to suite your needs.

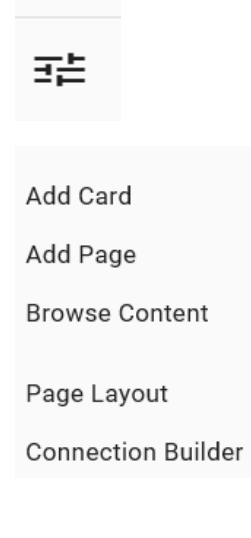